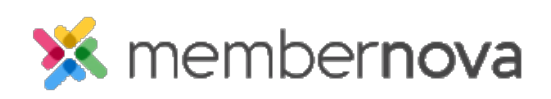

[Help Articles](https://www.membernovasupport.com/kb) > [Administrator Help](https://www.membernovasupport.com/kb/administrator-help) > [Events](https://www.membernovasupport.com/kb/events-1) > [How to add another ticket](https://www.membernovasupport.com/kb/articles/how-to-add-another-ticket)

How to add another ticket

Omar S. - 2024-01-23 - [Events](https://www.membernovasupport.com/kb/events-1)

You can add additional tickets to an event when needed.

- 1. Click **Events** or the **Calendar** icon on the left menu.
- 2. Click **Manage** on the event you would like to add the ticket to.
- 3. Near the top right of the screen, click **Setup**.
- 4. Click the **Tickets & Ecommerce** button and then the **Add Ticket** button near the right.
- 5. In the Add Ticket pop-up, you will have the following options:
	- **Ticket Name** The name of the ticket.
	- **Ticket Code** This helps track the finances within the credit card processor's reports.
	- **Ticket Description** The description of the ticket.
	- **Minimum** The minimum amount of tickets a registrant must order to register for the event.
	- **Maximum** The maximum amount of tickets a registrant can select for their registration.
	- **Allow Public Registration** An option to allow non-members to be able to register for the event.
	- **Default Price** The cost of the ticket.
	- **Limit** The total amount of tickets available.
	- **Prices** This allows different pricing for the tickets based on membership type. Click the **+** icon to set the price for non-members or different membership types.
	- **Ticket Availability** The date range for ticket sales.
		- **Starts on** The date when people can start to purchase tickets.
		- **Ends on** The date when ticket sales will stop.
- 6. Click **Save** to create the new ticket.

## Note

You can rearrange tickets by dragging the three vertical dots on a ticket up or down.